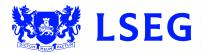

# Pegasus

The online ISIN application system Step 1: Requester Details June 2017 – Version 1.1

## Disclaimer

London Stock Exchange Plc ("LSE Plc"), acting in its capacity as the National Numbering Agency ("NNA") for the United Kingdom and a full member of the Association of National Numbering Agencies ("ANNA"), is the sole issuer of Great Britain (GB), Jersey (JE), Guernsey (GG) and the Isle of Man (IM) International Securities Identification Numbers ("ISINs") pursuant to ISO 6166.

LSE Plc shall conduct appropriate due diligence on any request for an ISIN. The determination of whether a security is eligible for an ISIN and whether the requestor has supplied appropriate documentation shall be made by LSE Plc in its sole discretion and any such determination shall be final.

LSE Plc shall have no liability in connection with a determination that a security is or is not eligible for an ISIN. The allocation of an ISIN to a particular security is not intended to be and should not be construed as an endorsement of such security or an opinion as to the legal validity of such security.

LSE Plc does not guarantee the accuracy, adequateness or completeness of any data associated with the ISIN and shall not be liable or responsible for any errors or omissions or for the results obtained from the use of any ISIN.

By submitting a request for an ISIN, the applicant: (a) warrants that it has the legal authority to request an identifier on behalf of the issuer of the security that is the subject of the ISIN; (b) warrants that all information supplied shall be true and correct in all material respects; and (c) acknowledges and agrees to this disclaimer.

# Contents

| 1.  | Creating an initial ISIN application account through UnaVista | 4  |
|-----|---------------------------------------------------------------|----|
| 2.  | Sign in                                                       | 5  |
| 3.  | Forgot password                                               | 6  |
| 4.  | Confirmation of email sent                                    | 7  |
| 5.  | Email for password reset                                      | 8  |
| 6.  | Password reset                                                | 9  |
| 7.  | Requestor details notification                                | 10 |
| 8.  | Progress tracker: Step 1: Requester                           | 10 |
| 9.  | Requester details                                             | 11 |
| 10. | Organisation details                                          | 12 |
| 11. | Entity type drop-down menu                                    | 13 |
| 12. | User category                                                 | 13 |
| 13. | Intermediary to the issue                                     | 14 |
| 14. | Fund manager/authorised corporate director (ACD)              | 14 |
| 15. | Facilitator                                                   | 15 |
| 16. | Upload of letter granting authority                           | 15 |
| 17. | Document upload                                               | 16 |
| 18. | Secure encryption                                             | 17 |
| 19. | pTools notarisation                                           | 17 |
| 20. | Confirmation of secure, encrypted upload                      | 18 |
| 21. | Previous ISIN applications                                    | 18 |
| 22. | Select asset type                                             | 18 |
| 23. | Select asset sub type (debt)                                  | 19 |
| 24. | Select asset sub type (equity)                                | 19 |
| 25. | Select asset sub type (other)                                 | 20 |
| 26. | Validation notification                                       | 20 |

# 1. Creating an initial ISIN application account through UnaVista

Sign in to UnaVista here:

https://www.unavista.londonstockexchange.com/datasolutions/login.html

### Figure 1.0

| UnaV                       | ista Training 🛛 🌔   | MIFID Re    | porting | EMIR Re         | porting  | 0  | Rule  | s Engine 📔 🍯  | Swaps Portal 🛛 🚱 Confirmations Portal | Monte Titoli FTT | Reconciliatio | ons ( | 🗿 Data So | olutions  | 📓 UnaVista Websi |
|----------------------------|---------------------|-------------|---------|-----------------|----------|----|-------|---------------|---------------------------------------|------------------|---------------|-------|-----------|-----------|------------------|
| File • N                   | avigation - Tool    | s• Help     | -       |                 |          | 1  | Ho    | me 🔄 🖾 [S     | EDOL] SEDOL Masterfile Securities     |                  |               |       |           |           |                  |
| <ul> <li>Naviga</li> </ul> | ation Settings      |             |         |                 |          | 0  | ption | s • Filters • | 😂 🚓 - View Details - Update Request   | Request UK ISIN  |               |       |           |           |                  |
| Domain:                    | SEDOL               | Y View      | Act     | Kristina Sutton | ~        |    |       | SEDOL         | SecurityDescription                   | ISIN             | CFICode       | COR   | OPOL      | Status    | Event            |
|                            |                     |             |         | 0               |          | 1  |       | B95H5C5       | 0.016 RFD 01/01/13                    | FR0011388305     | EMVTEN        | XX    | XPAR      | Inactive  | Ranks Pari Pa    |
| Search:                    | Search              | Y In        | port    |                 |          | 2  |       | B1KKGT7       | A DKK1 (RFD 01/07/2006)               | DK0060055788     | ESVUEN        | DK    | XCSE      | Inactive  | Ranks Pari Pa    |
|                            | Search              | Se          | arch    |                 |          | 3  |       | BODROXO       | ABERTIS INFRA SA BONUS RIGHT A SHS    | E50111845618     |               | ZZ    | XMAD      | Inactive  | Call paid        |
| - SEDOL                    | Masterfile          |             |         |                 | -        | 4  | 0     | B06NNF8       | AEGON CHOICE DIVIDEND RIGHT 2005      | NL0000398683     |               | ZZ    | XAMS      | Inactive  | Ranks Pari Pa    |
| E SED                      | OL Masterfile Issue | ers         |         | 1               | 0.260M   | 5  |       | 7748079       | 'A'EUR4(RFD 1/1/04)                   | FR0010045153     |               | ZZ    | XPAR      | Inactive  | Ranks Pari Par   |
| See S                      | EDOL Masterfile S   | ecurities   |         |                 | 15.78M   | 6  |       | B7LR4X9       | 'A'NPV(NTERIM SHARES)                 | FI4000038112     | ESVUER        | FI    | XHEL      | Inactive  | Ranks Pari Pa    |
| - COAF                     |                     |             |         | -               | $\smile$ | 7  |       | B3DCB00       | AUD0 RFD 30/6/08                      | AU00000APHN4     |               | AU    | XASX      | Inactive  | Ranks Pari Pa    |
| UK C                       | Corporate Action Re | eference (C | OAF)    |                 |          | 8  |       | B4ZQ000       | B NPV (ISSUE 2010)                    | SE0003331719     |               | SE    | XXXXX     | Tradeable | e Name change    |
| Acce                       | ess Corporate Ever  | nts Diary   |         |                 | Here     | 9  |       | B4ZPXG4       | B NPV(FPD 01/01/2010)                 | SE0003360791     |               | SE    | XNGM      | Inactive  | Ranks Pari Pa    |
| - LEI                      |                     |             |         |                 |          | 10 | 0     | B3DLNC3       | BHD0 RFD                              |                  |               | BH    | XBAH      | Inactive  | Duplicate        |
|                            | Search View         |             |         |                 | 0.519M   | 11 |       | B3DWRL3       | BHD0 RFD                              |                  |               | BH    | XBAH      | Inactive  | No adequate i    |
| Can N                      | ly LEI Data         |             |         |                 | 0        | 12 |       | B06NNK3       | BOSKALIS WESTMINSTER - RIGHT MAY05    | NL0000398725     |               | ZZ    | XAMS      | Inactive  | No longer ren    |
|                            | El Export Files     |             |         |                 | 3,683    | 13 |       | B46GQD4       | BRIK (EX-DIVD)                        | DK0060272292     | EUOISN        | DK    | XCSE      | Inactive  | Ranks Pari Pa    |
|                            | El Bulk Request In  | formation   |         |                 | 3        | 14 | 0     | 864TH92       | BRLO RFD                              | BRLIPRR01OR2     |               | BR    | BVMF      | Inactive  | No adequate i    |

- You'll only need to complete this process once.

- Click on the number next to the "SEDOL Masterfile Issuers" or "SEDOL Masterfile Securities" on the left-hand side of the screen, as highlighted in red in Figure 1.0 above.
- Select the IssuerName required in the centre of the screen by using the corresponding tick box.
- Click on the "Request UK ISIN" button, as highlighted in red in Figure 1.0 above.
- You will be directed to the "Create Password" page, where you need to create a password for the ISIN application submission process.
- From now on, you can access the ISIN Application submission:
- via "Request UK ISIN" button in UnaVista as above
- or

- directly on the following link https://isinrequest.lseg.com

# 2. Sign in

|       | <b>London</b><br>Stock Exchange   |  |
|-------|-----------------------------------|--|
|       | Welcome to Online ISIN Submission |  |
|       | Sign in to submit an ISIN         |  |
| 1.000 | Email:                            |  |
|       | Password:                         |  |
|       | forgot password?<br>Sign In       |  |

- Enter your email address.
- Enter your password.
- Click the "Sign In" button.
- Proceed to sub-step 7 (see page 10).
- If you have forgotten your password, click "Forgot password?" and proceed to sub-step 3 (see page 6).

## 3. Forgot password

| Forgot Password<br>Please enter your email address below for instructions on<br>how to change your password. |
|----------------------------------------------------------------------------------------------------|
| how to change your password.                                                                                 |
|                                                                                                    |
| Email:  Enter Your Email Address                                                                             |
| ✓ Send                                                                                                    |

- If you clicked "Forgot password?", you'll be directed to this screen.
- Enter your email address.
- Click "Send".
- Proceed to sub-step 4 on page 7.

## 4. Confirmation of email sent

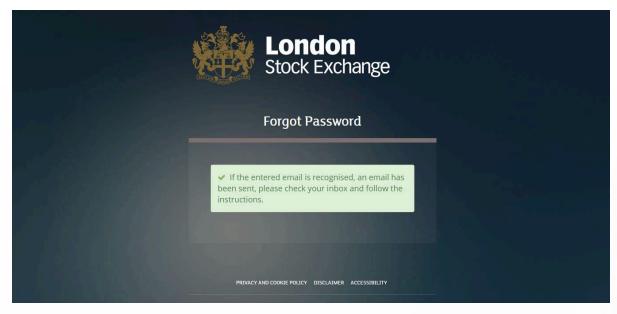

- You'll be directed to this page.
- If your email address is recognised, you will receive an email with a link enabling you to reset your password.
- Check your email.
- Proceed to sub-step 5 on page 8.

## 5. Email for password reset

Figure 1.4

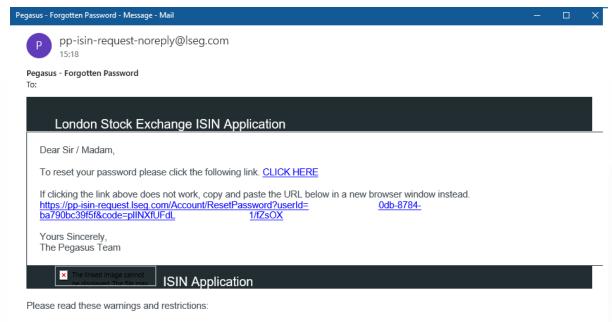

This e-mail transmission is strictly confidential and intended solely for the ordinary user of the e-mail address to which it was addressed. It may contain legally privileged and/or CONFIDENTIAL information.

- You should receive an email like this one.

- Click the link to reset your password.
- Proceed to sub-step 6 on page 9.

## 6. Password reset

| <b>London</b><br>Stock Exchange                     |  |
|-----------------------------------------------------|--|
| Forgotten Password                                  |  |
| Please enter your new passsword below.<br>Password: |  |
| Choose Password Confirm Password:                   |  |
| Confirm Password                                    |  |

- You will be directed to this screen.
- Enter your new password.
- Confirm your new password.
- Click "Reset".

## 7. Requester details notification

### Figure 2.1

| Requester Details Notification               |  |
|----------------------------------------------|--|
| Please ensure that these details are correct |  |
| REQUESTOR DETAILS                            |  |
| First Name: * SCOTT                          |  |
|                                              |  |
| Job Title: *                                 |  |

This notification informs you that the Requester form will use the details associated with your account held by pTools Pegasus ISIN system.

Please ensure that these details are correct.

## 8. Progress tracker: Step 1: Requester

Figure 3.1

| London<br>Stock Exchange | PEGASUS   | Online ISIN Application Form |          |              | Ĩ |
|--------------------------|-----------|------------------------------|----------|--------------|---|
|                          | Requester | 2                            | Security | Confirmation |   |

This tracker appears at the top of each page in the process.

It enables you to keep track of where you are in the application process.

## 9. Requester details

### Figure 3.3

| First Name: * |   |
|---------------|---|
| SCOTT         |   |
| Surname: *    |   |
| EASTWOOD      |   |
| Job Title: *  |   |
| ACCOUNTANT    |   |
| Email: *      | 0 |
|               |   |
| Phone:        | 0 |

- Enter your first name (mandatory).
- Enter your surname (mandatory).
- Enter your job title (mandatory).
- Enter your email address (mandatory).
- Enter your phone number (optional).

# 10. Organisation details

Figure 3.4

| Organisation: *                                   | ? |
|---------------------------------------------------|---|
| PTOOLS SOFTWARE                                   |   |
| Requester's Organisation LEI:                     | ? |
| A1B2C3D4E5F6G7H8I9J0                              |   |
| Address Line 1: *                                 | ? |
| CONTENT HOUSE                                     |   |
| Address Line 2:                                   |   |
| STEPHEN'S PL                                      |   |
| Address Line 3:                                   |   |
| GRAND CANAL DOCK                                  |   |
| City/Town: *                                      |   |
| DUBLIN                                            |   |
| Postal Code: *                                    | 0 |
| D02 FP44                                          |   |
| Country: *                                        | 9 |
| Eire - IE                                         | - |
| Website:                                          | 0 |
| PTOOLS.COM                                        |   |
| Entity Type: *                                    | 9 |
| Mutual Fund                                       | - |
| Professional Regulatory Body Name:                | 9 |
| PTOOLS REGULATORY                                 |   |
| Professional Regulatory Body Registration Number: | • |
| PRB123456                                         |   |

- Enter organisation name (required).
- Enter Requester's organisation LEI (optional).
- Enter organisation address (required)

## 11. Entity type drop-down menu

### Figure 3.5

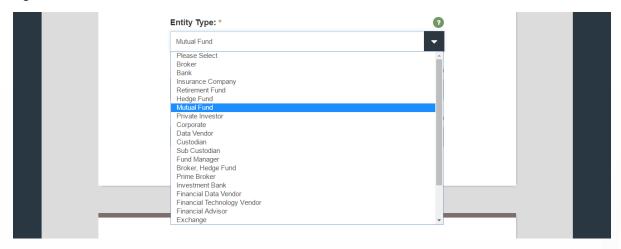

Select the "Entity Type" of your organisation from the drop-down menu.

## 12. User category drop-down menu

#### Figure 3.6

| Who are you?: *                                  |
|--------------------------------------------------|
| Intermediary to the Issue                        |
| Please Select                                    |
| Issuer                                           |
| Parent Company                                   |
| Intermediary to the Issue                        |
| Fund Manager/Authorised Corporate Director (ACD) |
| Facilitator                                      |

Select the appropriate description of your role from the drop-down menu.

"Issuer" and "Parent company" require no further information.

### 13. Intermediary to the issue

### Figure 3.7

| Who are you?: *          |     |
|--------------------------|-----|
| Intermediary to the Issu | •   |
| Sponsor                  |     |
| C Lead Manager           |     |
| Legal Counsel            |     |
| Auditor                  |     |
| Nominated Adv            | sor |
| Listing Agent            |     |
| Other                    |     |

If you have selected "Intermediary to the Issue" from the "Who are you?" drop-down menu, you must also click a radio button to select one of the above options.

# 14. Fund manager/authorised corporate director (ACD)

### Figure 3.8

| Who are you?: *                                                                      |
|--------------------------------------------------------------------------------------|
| Fund Manager/Authorised Corporate Director (ACD)                                     |
| Collective Investment Schemes (CIS)                                                  |
| O Undertaking for Collective Investment in Transferable securities<br>Scheme (UCITS) |
| Authorised Contractual Scheme (ACS)                                                  |
| Authorised Unit Trust (AUT)                                                          |
| Investment Company with Variable Capital (ICVC)                                      |
| O Unregulated Collective Investment Schemes (UCIS)                                   |

If you have selected "Fund Manager/Authorised Corporate Director (ACD)" from the "Who are you?" drop-down menu, you must also click a radio button to select one of the above options.

## 15. Facilitator

### Figure 3.9

| Who are you?: * |   |  |
|-----------------|---|--|
| Facilitator     | - |  |
| O Data Vendor   | _ |  |
| Other           |   |  |

If you have selected "Facilitator" from the "Who are you?" drop-down menu, you must also click a radio button to select one of the above options.

## 16. Upload letter granting authority

### Figure 3.10

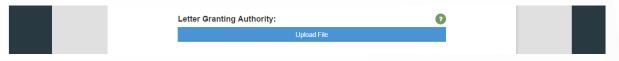

Now you must upload the letter that grants you the authority to complete the ISIN application. Click the blue "Upload File" button the begin the process.

## 17. Document upload

### Figure 3.11

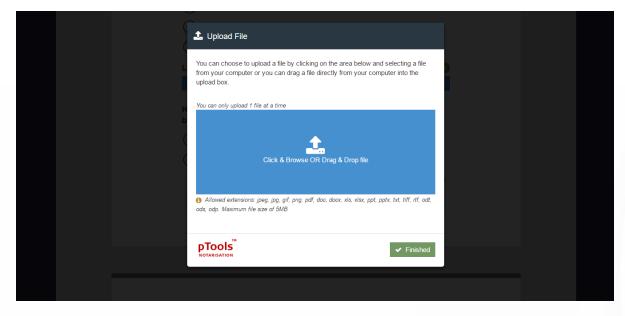

The pTools Notarisation Upload File window will appear.

You may choose to upload by clicking on the blue upload box and selecting a file from your computer or by dragging it directly from your computer into the blue upload box.

You can only upload one file at a time.

Compatible file extensions: jpeg, jpg, gif, png, pdf, doc, docx, xls, xlsx, ppt, pptx, txt, tiff, rtf, odt, ods, odp.

Maximum file size: 5MB.

## 18. Secure encryption

### Figure 3.12

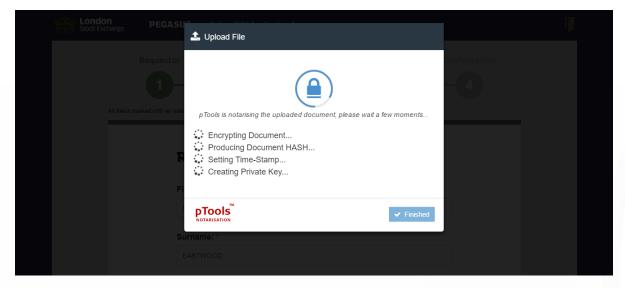

pTools Notarisation tool will now encrypt the document, produce a document HASH, set a Time Stamp and creates a Private Key to ensure the highest levels of security.

## 19. pTools notarisation

### Figure 3.13

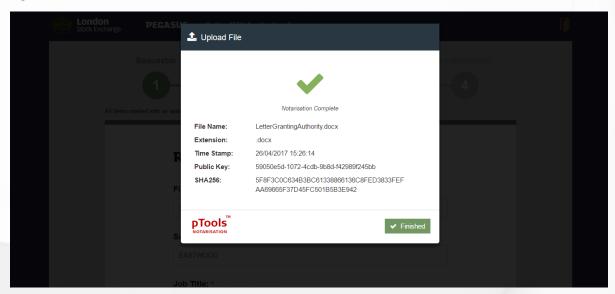

The pTools Notarisation tool will notify you once the Notarisation is complete.

It includes the file name, the extension type, the Time Stamp, the Public Key and the HASH.

## 20. Confirmation of secure, encrypted upload

### Figure 3.14

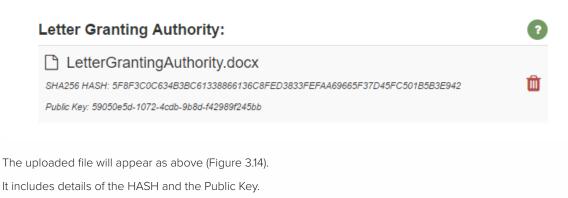

### 21. Previous ISIN applications

| Figure 3.16 |                                                                 |   |  |  |
|-------------|-----------------------------------------------------------------|---|--|--|
|             | Have you previously registered and applied for an ISIN before?: |   |  |  |
|             | • Yes                                                           |   |  |  |
|             | ◯ No                                                            |   |  |  |
|             | Please provide details: *                                       | 0 |  |  |
|             |                                                                 |   |  |  |
|             | ! This field is mandatory                                       |   |  |  |

Please click a "Yes" or "No" radio button to indicate if you have previously registered and applied for an ISIN. Disclosure of previous ISIN applications is a mandatory field.

## 22. Select asset type

### Figure 3.18

| Security Asset Type: * | 0 |
|------------------------|---|
| Please Select          | - |
| Please Select          |   |
| Debt                   |   |
| Equity                 |   |
| Other                  |   |

Please select the Security Asset Type from the drop-down menu - "debt", "equity" or "other".

## 23. Select asset sub-type (debt)

Figure 3.19

|                                      | Security Asset Type: *                       | ) |  |
|--------------------------------------|----------------------------------------------|---|--|
|                                      | Debt                                         |   |  |
|                                      | Security Asset Sub Type: *                   |   |  |
|                                      | Security Asset Sub Type.                     |   |  |
|                                      |                                              |   |  |
|                                      | Bonds<br>Notes                               |   |  |
|                                      | Equity Linked Notes                          |   |  |
|                                      | Floating Rate Notes                          |   |  |
|                                      | Mortgage Bonds                               |   |  |
|                                      | Medium Term Notes<br>Convertible Bonds/Notes |   |  |
|                                      | Guaranteed                                   |   |  |
|                                      | Index Linked Notes                           |   |  |
|                                      | Undated Bonds                                |   |  |
| PRIVACY AND COOKIE POLICY DISCLAIMER | Undated Notes/Loan Stock                     |   |  |
|                                      | Commercial Paper                             |   |  |
|                                      | Treasury Bills/Strips/Notes                  |   |  |

Please select the appropriate asset sub-type for debt securities from the drop-down menu as shown above.

## 24. Select asset sub-type (equity)

Figure 3.19

|                                  | Security Asset Type: *                                                             | 0 |  |
|----------------------------------|------------------------------------------------------------------------------------|---|--|
|                                  | Equity                                                                             | - |  |
|                                  | Security Asset Sub Type: *                                                         |   |  |
|                                  |                                                                                    | - |  |
|                                  | Ranking for Dividend<br>Sub Rights/Receipts                                        |   |  |
|                                  | Convertible Ordinary<br>Deferred Ordinary<br>Par Value                             |   |  |
|                                  | Depositary Receipt/Shares<br>NPV                                                   |   |  |
|                                  | Preference Shares/Preferred Stock<br>Performance Linked Equity Securities<br>Units |   |  |
| PRIVACY AND COOKIE POLICY DISCLA | IMER <sup>L</sup> ACCESSIBILITY                                                    |   |  |

Please select the appropriate asset sub-type for equity securities from the drop-down menu as shown above.

## 25. Select asset sub-type (other)

### Figure 3.20

|  | Warrants - Warrants                      |   |      | <b>^</b> |  |  |
|--|------------------------------------------|---|------|----------|--|--|
|  | Call Warrants                            |   |      |          |  |  |
|  | Put Warrants<br>Discount Cert            |   |      |          |  |  |
|  | Bull Certificate                         |   |      |          |  |  |
|  | Bear Certificate                         |   |      |          |  |  |
|  | Warrants(To Sub for Ord)<br>Certificates |   |      |          |  |  |
|  | Index Certificate                        |   |      |          |  |  |
|  | Funds/OEICs                              |   |      |          |  |  |
|  | Call Option<br>Put Option                |   |      |          |  |  |
|  | Exchange Traded Funds                    |   |      |          |  |  |
|  | Futures                                  |   |      |          |  |  |
|  | Swaps<br>Indices                         |   |      |          |  |  |
|  | Certificate of Deposit                   |   |      |          |  |  |
|  | Bills of Exchange                        |   |      |          |  |  |
|  | Currencies                               |   |      | <b>-</b> |  |  |
|  |                                          |   |      | -        |  |  |
|  |                                          |   |      |          |  |  |
|  |                                          | 7 |      |          |  |  |
|  | Cancel                                   |   | Next |          |  |  |
|  |                                          |   |      |          |  |  |

Please select the appropriate asset sub-type for other securities from the drop-down menu as shown above.

## 26. Validation notification

Figure 3.21

### Validation Successful

You will be directed to the next page; Step 2.

A "Validation Successful" pop-up appears temporarily at the bottom of the screen to indicate that you have now successfully completed Step 1: Requester Details.

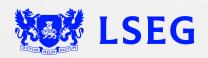

LSG2681438/12-22